**ナビゲーション**

その他

#### 相互の投票 ※タミ **G** 地図を動かす(スクロール) .......... 72 **グーグル**ルート探索ルートの保存はじめに**操作の流れ ...................................58**地図について**地図の紹介 ...................................60**市街地図 ......................................... 60 広域地図 ......................................... 60 都市高マップ ................................. 61 案内図表示 ..................................... 61 拡大図表示 ..................................... 62 **地図の見かた ...............................64**地図画面 ......................................... 64 現在地画面 ..................................... 66 地図モード画面................................ 67 ルート案内中の画面 ...................... 68 縦表示の地図画面について .......... 70 凡例 ................................................. 71 **地図の操作 ...................................72**縮尺を切り換える .......................... 72 向きを切り換える (ノースアップ/ヘディングアップ)... 73 市街地図に切り換える .................. 73 地図上に表示するランドマークを 選ぶ(ランドマークセレクト).... 74 地図を拡大して表示する .............. 75 到着予想時刻/残距離表示を切り換える................................... 76 都市高マップに切り換える .......... 77 1画面/2画面、2D/3Dを切り換える................................... 78 3Dの地図の角度を調整する ........ 79 3Dの地図を回転させる ................ 80 2画面時の右画面を操作する ....... 80 地図・案内図・拡大図を切り換える ... 81 ルート作成の流れ

**行き先までのルートを作るには ......82**

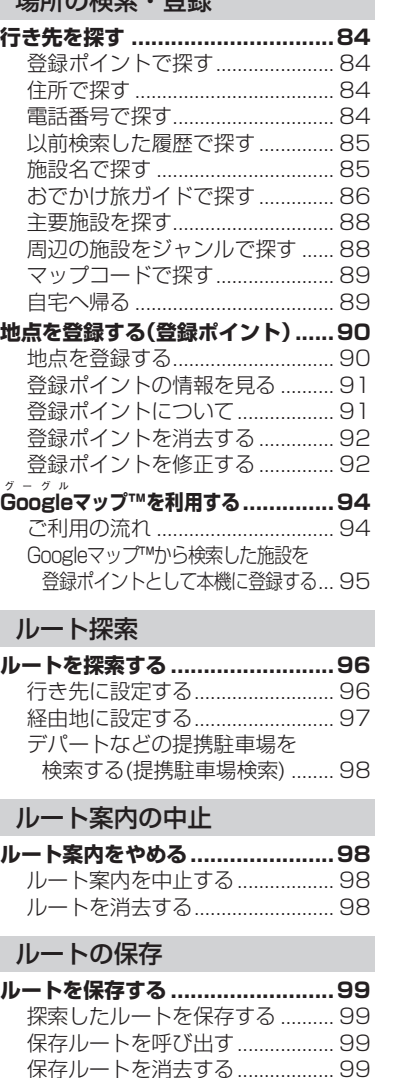

#### 探索結果画面**探索結果画面から設定・確認する ... 100** 探索結果画面について ................100.<br>ルート情報を見る.........................100 5つの条件のルートから選ぶ .....101区間ごとの探索条件を変更する ...101季節規制区間を回避する ............102経由地・目的地を編集する ..........102通過道路を編集する ....................104入口/出口ICを編集する ..............106 ルートをシミュレーションする ...107**車モード**

#### ルートの確認・編集

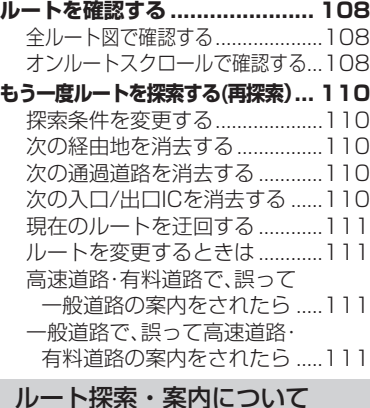

**ルート探索について ................... 112** 探索条件について ........................112曜日時間規制探索について ........112横付け探索について ....................113細街路探索について ....................113スマートICを通るルートについて ...113**ルート案内中に ......................... 114** ルート案内中の曜日時間規制探索...114現在地・分岐点の音声案内を聞く...114ルートから外れたとき ................115ルート案内以外の音声案内 ........115

#### **迂回したいエリアを登録する(迂回メモリー ) ....................... 118** 迂回メモリーについて ................118.<br>迂回メモリーを登録する ............1 18 迂回メモリーを消去する ............118迂回メモリーを修正する ............119探索結果画面**探索結果画面から設定・確認する ... 120** 経由地・目的地を編集する ..........121探索条件を変更する ....................122ルートをシミュレーションする 123 ルートの確認・編集**ルートを確認する ...................... 124** 全ルート図で確認する ................124**もう一度ルートを探索する(再探索) ... 124** 探索条件を変更する ....................124.<br>次の経由地を消去する .................125 **ルート案内中に ......................... 125** ルートから外れたとき ................125**歩行モード**

#### ハートフル音声 ............................125**ルート音声案内について ............. 126**

#### 電車

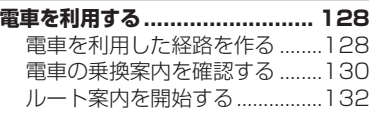

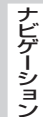

## **操作の流れ**

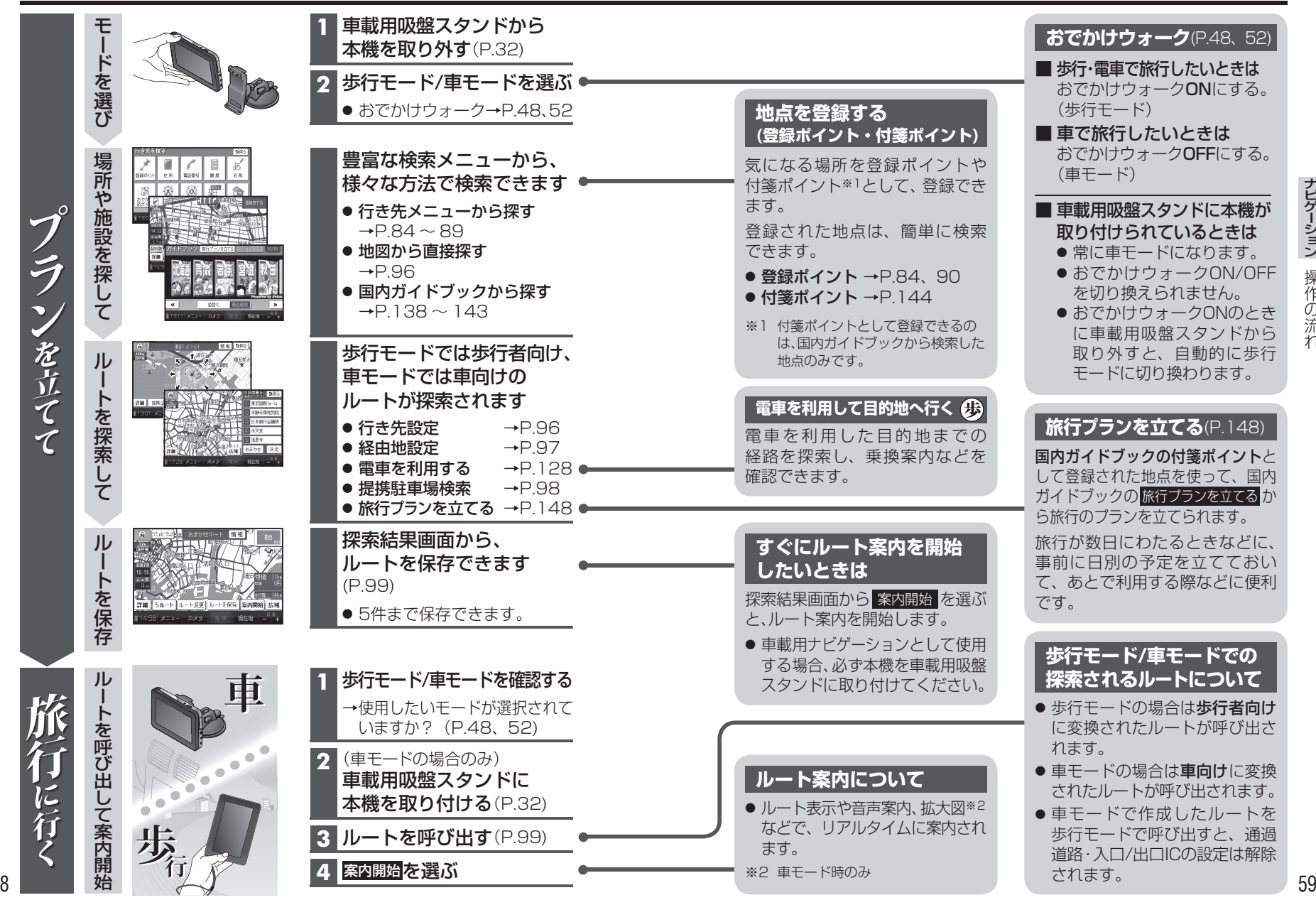

58

## **地図の紹介**

#### **市街地図**

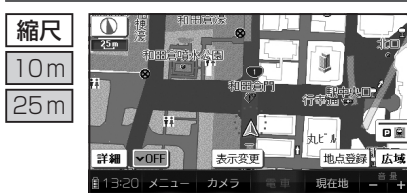

建物の形まで、詳細に表示されます。(一部地域のみ) 50 mの縮尺の広域地図を表示中に、市街図 を選ぶと表示されます。

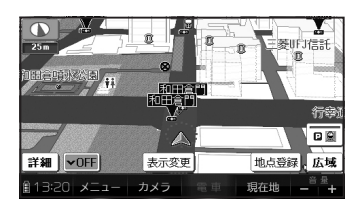

3D表示に切り換える(P.78)と、建物 が立体的に表示されます。 $(\mathbf{\hat{H}})$ )

● 市街地図を表示させたまま、市街地図が収録されていない地域に 移動すると、自動的に50 m縮尺の広域地図に切り換わります。

#### **広域地図**

- 地図強調表示する/しないの設定(P.204)に連動して、地図表示が切り換わ ります。
- 道幅が5.5 m以上の道路を走行中は、細街路は表示されません。 ((車))
- $\bullet$  走行中に地図を動かすと、細街路は表示されません。((車))

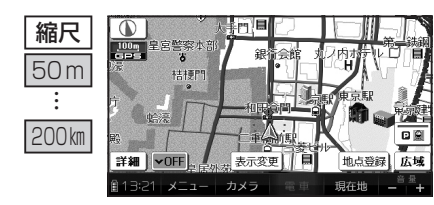

■ 地図強調表示「する」の場合 建物の形状が表示され、道路の幅に応じて異なる太さの道路が表示されます。

● 地図色を「フレッシュ」に設定する と、街区を色分けし、市街情報をより際立たせます。(P.204)

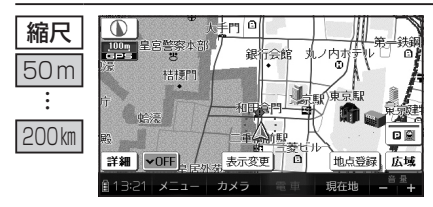

■ 地図強調表示「しない」の場合 道路幅を細くしたシンプルな地図で表示されます。

#### **都市高マップ**

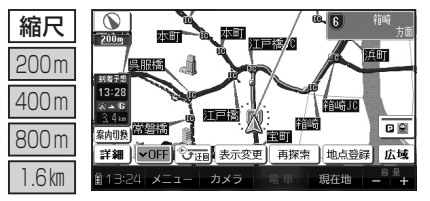

ルート案内中に都市高速道路を 走行すると表示されます。都市高速のIC・JCTの名称、路線番号がわかりやすく表示されます。

- 200 m~ 1.6 ㎞以外の縮尺で都市 高速道路を走行しても、都市高 マップには切り換わりません。
- 自動表示する/しないの設定ができます。(P.204)
- 手動で切り換えるには → P.77

#### **案内図表示**

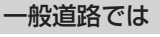

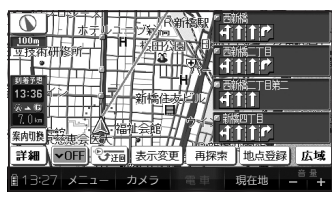

#### ■ レーンリスト

ルート案内中にレーンのある分岐交差点と通過する交差点の名称、車線情報が表示されます。

- 約700 m手前から
- 現在地からレーンのある分岐交差点まで の間に、レーンのある交差点を4つ以上通 過(直進)する場合は表示されません。
- レーンのある分岐交差点が連続する場合、最初の分岐交差点までのレーンリストが表示されます。
- 自動表示する/しないの設定ができます。  $(P.208)$
- 手動で切り換えるには → P.81

#### 高速道路では

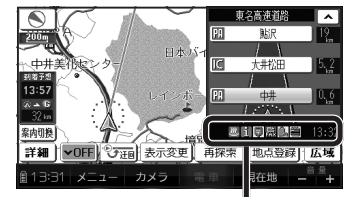

**四 i 日思 ■ 3:32** SA・PAの施設情報が表示されます。

#### ■ ハイウェイマップ

ルート案内中に都市高速、都市間高速道路、一部の有料道路を走行すると自動的に表示されます。

SA・PA・IC・JCTの名称、現在地からの距離、SA・PAの施設がわかりやすく表示されます。

- ▽ へを選ぶと、スクロールできます。
- ルート案内していないときは、都市間高速走行時のみ表示されます。(最大10 施設まで)
- 61 ● 手動で切り換えるには → P.81

 $\mathbf{0}$ 

 $\overline{\mathbf{0}}$ 

#### **地図の紹介**

#### **拡大図表示**

- ルート案内中に自動的に表示されます。
- 地図データの整備上、拡大図や看板などは表示されない場合があります。

#### 一般道路では

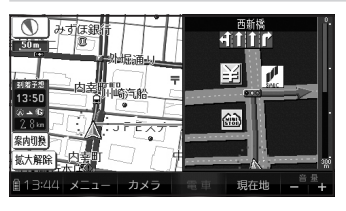

#### ■ 交差点拡大図

交差点までの距離、交差点名称、曲がる方向が表示されます。

- 約300 m手前から
- 直進でも表示される場合があります。
- 自動表示する/しないの設定ができます。 (P.208)
- 2D/3Dを切り換えられます。(P.204)

#### $\frac{\bigcirc}{\log x}$ **KTN** 13:51 **LIHA**  $A = 5$ 城<br>大都縣 カメラ 現在地  $3/18 - x = -$

地図スクロール(P.72)と向きの 切り換え(P.73)ができます。

現在地

カメラ

#### ■ 立体交差点拡大図立体交差点で表示されます。

● 約300 m手前から

- 直進でも表示される場合があります。
- 交差点拡大図自動表示の設定により表示 する/しないの設定が切り換わります。

### ■ ハイウェイ入口案内

都市高速の入口付近で表示されます。

- 約300 m手前から
- 直進でも表示される場合があります。
- 交差点拡大図自動表示の設定により表示 する/しないの設定が切り換わります。

#### 高速道路では

⊝

 $\frac{200\text{m}}{200\text{m}}$ 

|<br>| 到新予想<br>| 14:10

 $\frac{1}{4}$ 

案内切换 拡大解除

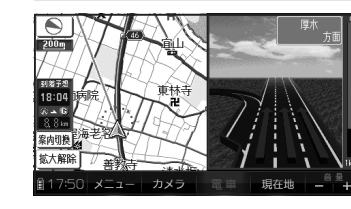

 $\bigcirc$ 

百幡

13:58 メニュー カメラ 電車 現在地

東名川崎IC

8008

**FYTHAN** 

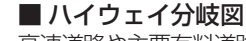

 高速道路や主要有料道路を走行中に、分岐点 までの距離、方面案内、分岐方向が表示されます。

- 約1 ㎞手前から
	- 直進でも表示される場合があります。
	- 自動表示する/しないの設定ができます。 (P.208)

#### ■ ETC拡大図

料金所手前でレーン拡大図が表示されます。

- 表示する/しないの設定ができます。(P.208)
- レーンの種類は下記のマークで表示されます。

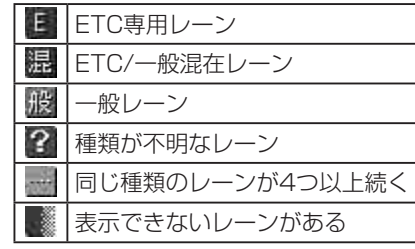

※ 表示は実際のレーン運用と異なる場合があります。必ず、実際の状況に従って運転してください。

#### 拡大図を消去・再表示するには

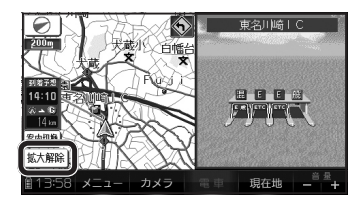

■ 消去するには 補助地図から 拡大解除 を選ぶ● 拡大図が消去されます。

■ 再表示するには

 案内切換 を選び、切り換えたい拡大図を選ぶ(P.81)

地 地図の紹介図の *詔*<br>介

補助地図

 $\circ$  $\frac{1}{1000}$ ■ <br>到着予想<br>13:58<br>※ ▲ 6 案内切物 拡大解除  $\overline{\mathbf{O}}$ 

ナビゲーション

地図の見かた

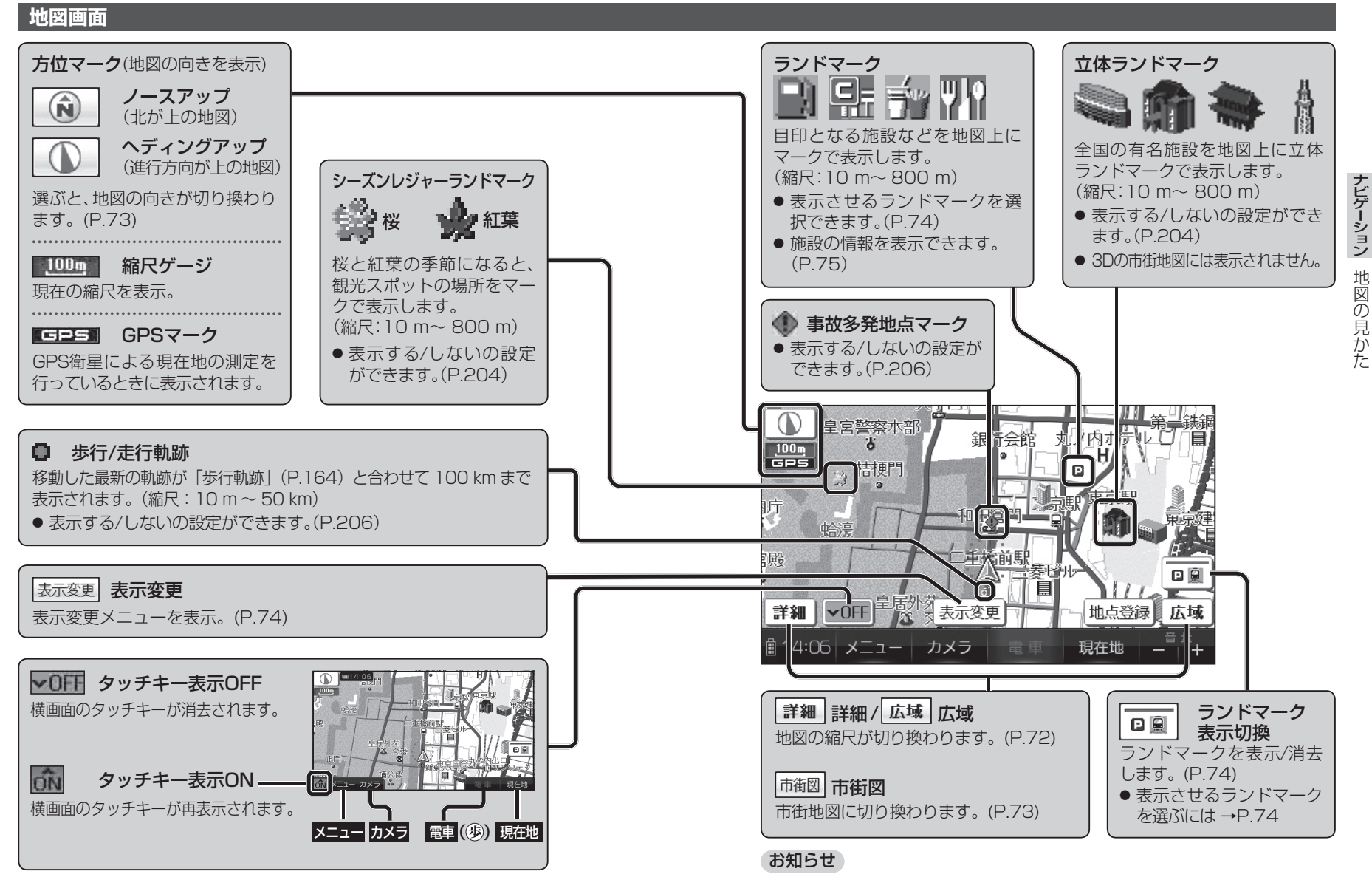

 $4\,$  external state of the state of the state of the state of the state of the state of the state of the state of the state of the state of the state of the state of the state of the state of the state of the state of t ● 縮尺によっては、地図上の文字が重なって表示されます。

64

#### **現在地画面**

#### 現在地 を選ぶと、現在地画面が表示されます。

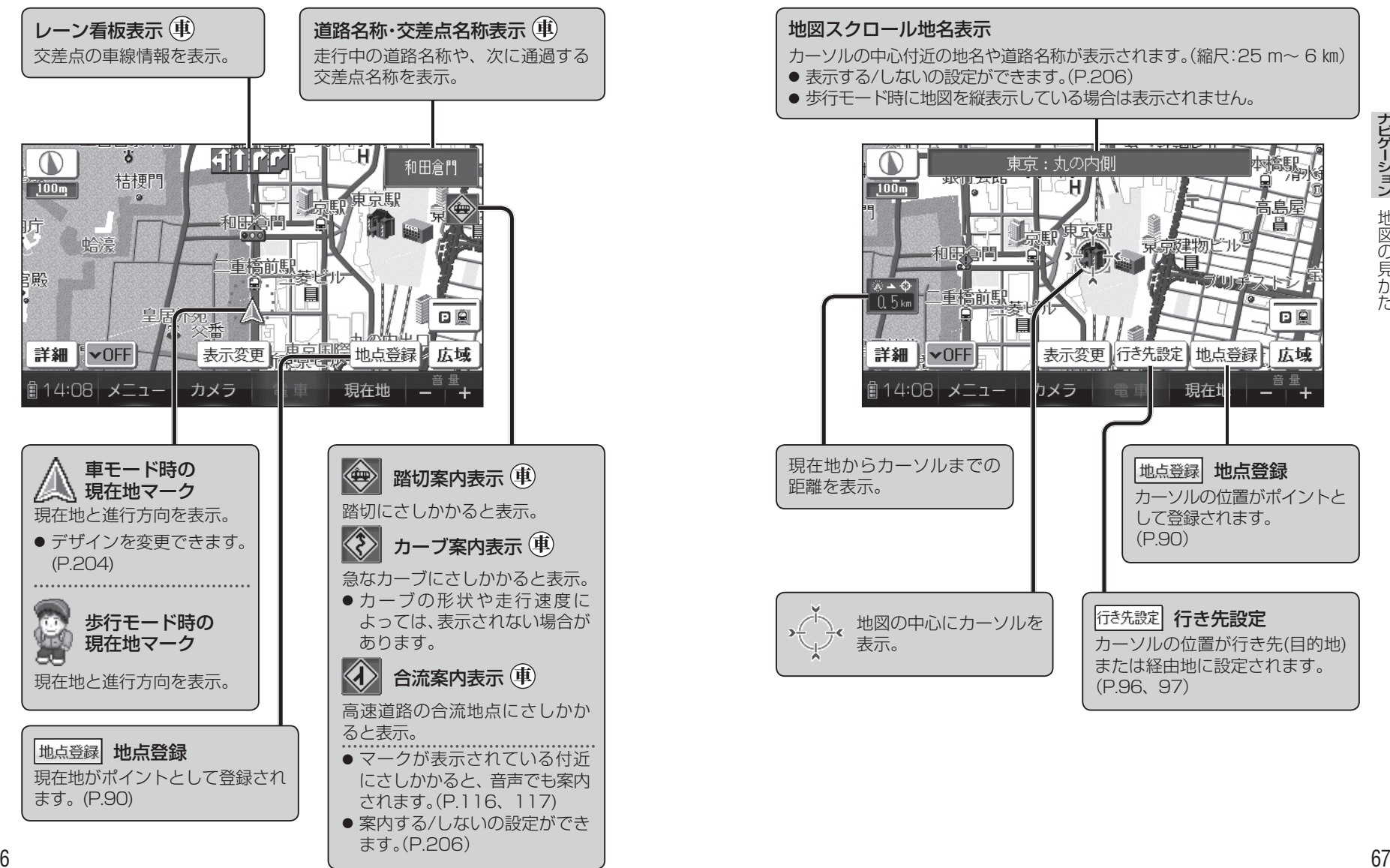

● 歩行モード時は、地図画面の縦横を切り換えられます。(P.50) ● 縦表示の地図画面の場合は、同じ名称のタッチキーで操作してください。

#### **地図モード画面**

現在地からスクロール(P.72)すると、地図モード画面になります。

#### 地図スクロール地名表示

カーソルの中心付近の地名や道路名称が表示されます。(縮尺:25 m~ 6 ㎞)

- 表示する/しないの設定ができます。(P.206)
- 歩行モード時に地図を縦表示している場合は表示されません。

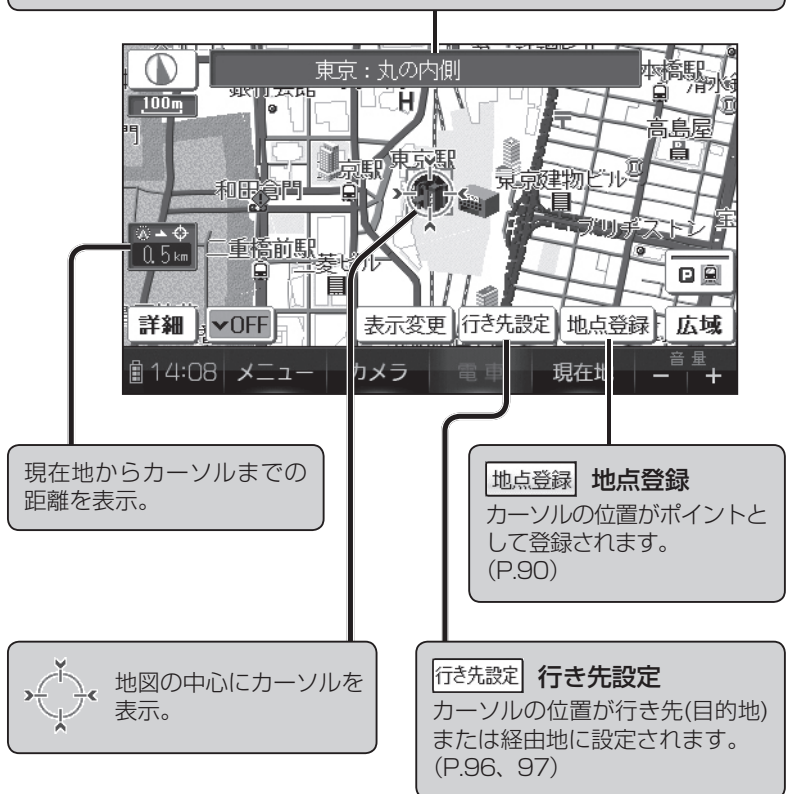

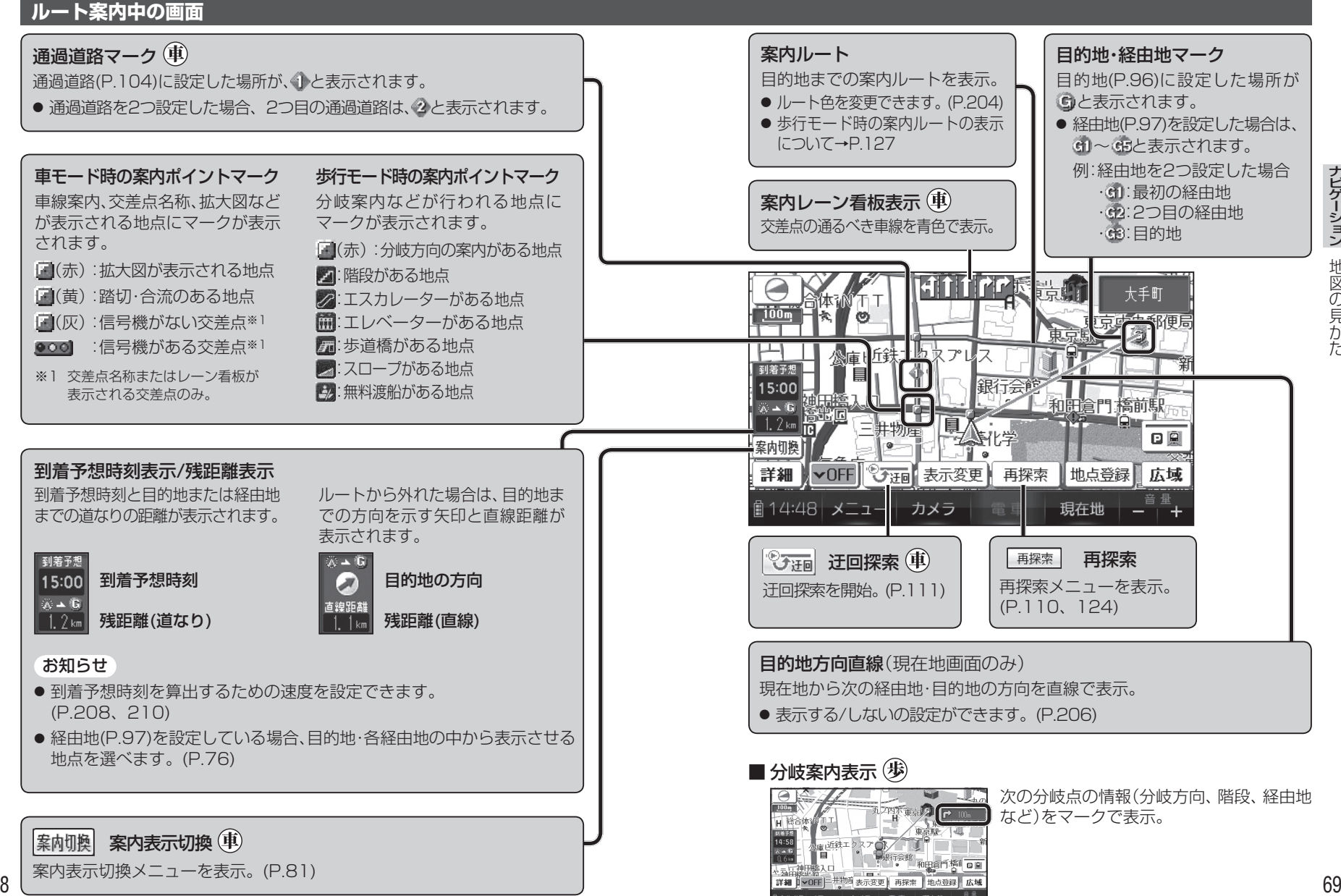

#### **縦表示の地図画面について**

歩行モード時は、地図画面を縦表示に切り換えることができます。(P.50) ● 縦表示の地図画面について、下記以外はP.64 <sup>~</sup> 69をご覧ください。

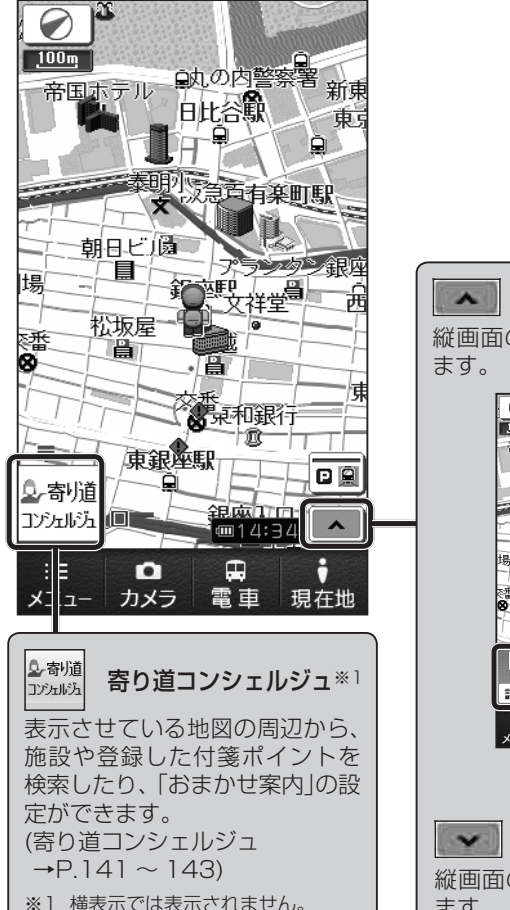

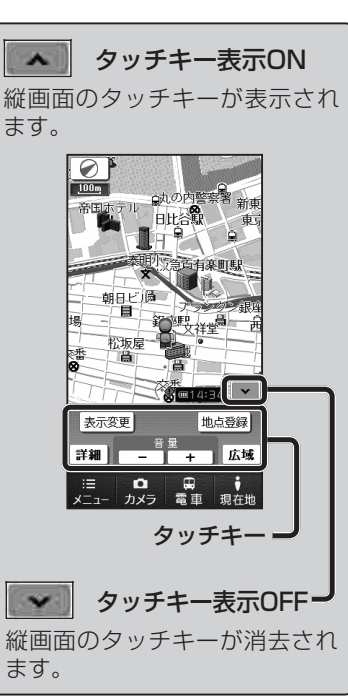

 $\overline{\mathbf{G}}$ 

#### **凡 例**

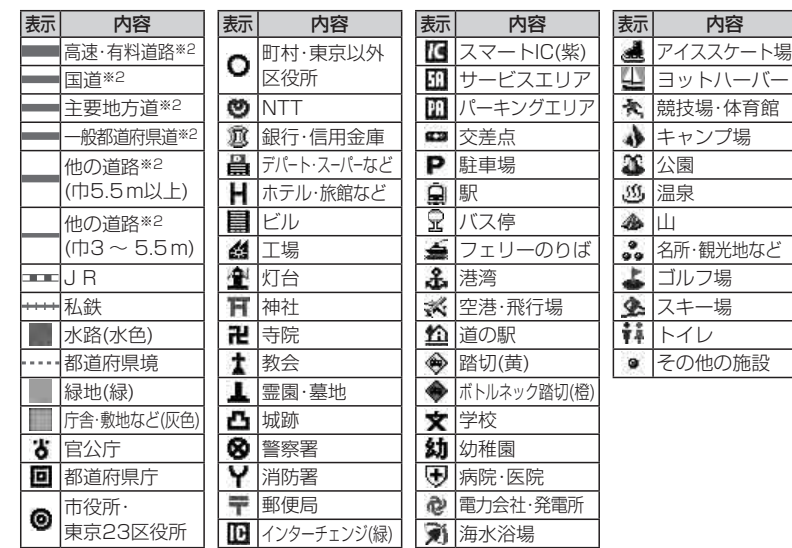

#### お知らせ

- 凡例は地図強調表示が「する」に設定されているときの内容です。 地図強調表示が「しない」に設定されている場合は、簡略化して表示されます。(P.60)
- 地図データの整備上、全ての施設等を表示していません。
- 改善のため予告なく変更することがあります。

#### ※2 道路色は、地図色(P.204)の設定によって異なります。

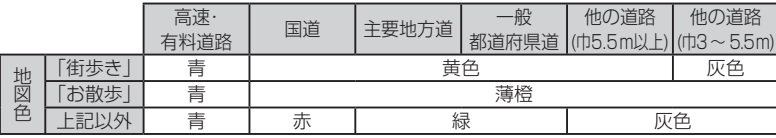

#### **地図を動かす( スクロール)**

#### 地図画面をタッチする

- タッチした地点が画面の中心になり、カーソル( ♡)が表示されます。 (地図モード画面)
- 地図スクロール時の地名表示が 「する」 に設定されているときは、画面中心付近の地名や道路名称、道路番号が表示されます。(歩行モード時に地図を縦 表示している場合は表示されません。)

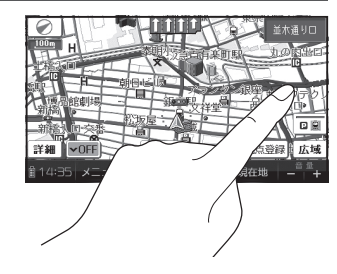

#### **■ スクロールしたい方向を** ▲ しばらくタッチする

- タッチしているあいだ、スクロールし続けます。(連続スクロール)※1
- 地図の中央部をタッチすると低速で、 周辺(端)をタッチするほど高速で スクロールします。
- ※1 走行中に操作した場合は、タッチした地点が地図の中心になります。

#### お知らせ

- 地図モード画面で地図の向き・縮尺を切り換えても、 現在地 を選ぶと、もとの 設定に戻ります。
- スクロールさせた3Dの地図は、回転させることができます。(P.80)
- 市街地図は、走行中にスクロールできません。

#### **縮尺を切り換える**

**( 準 備 )●** タッチキー表示をONにしてください。(P.64、70)

#### 詳細 / 広域 を選ぶ

- タッチし続けると、ズームアウト/ズームイン のイメージで縮尺が切り換わります。(走行中はできません。)
- 縮尺の範囲: 10 m〜 200 km
- 10 m、25 m縮尺は、市街地図でのみ表示できます。
- 縮尺バーにタッチすると、タッチ した縮尺に切り換わります。

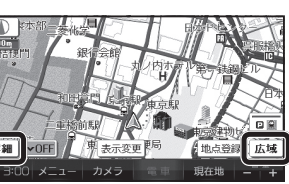

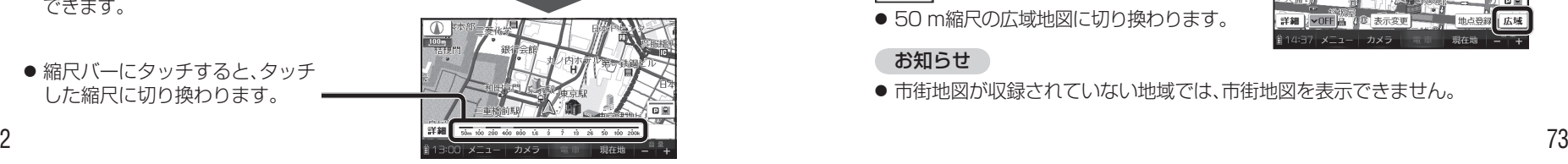

#### **向きを切り換える(ノースアップ/ヘディングアップ)**

ヘディングアップ(進行方向が上の地図)と、ノースアップ(北が上の地図)を切り換えられます。

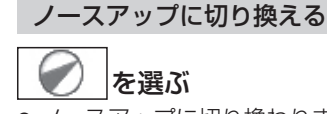

ヘディングアップから

● ノースアップに切り換わります。

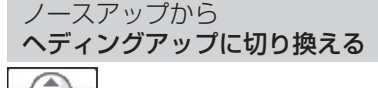

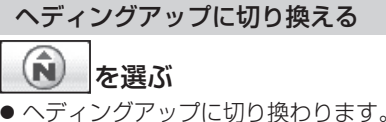

#### お知らせ

- 地図モード画面表示中は、ノースアップからヘディングアップに切り換え られません。
- 3D画面は、ノースアップに切り換えられません。(ヘディングアップのみ)

#### **市街地図に切り換える**

**( 準 備 )●** タッチキー表示をONにしてください。(P.64、70)

#### 広域地図を50 m縮尺で表示させ、市街図を選ぶ

- 25 m縮尺の市街地図に切り換わります。
- 25 m縮尺の市街地図を表示中に 詳細 を 選ぶと、10 m縮尺の市街地図に切り換わります。

#### 広域地図に戻すには

#### 市街地図を25 m縮尺で表示させ、広域 を選ぶ

● 50 m縮尺の広域地図に切り換わります。

#### お知らせ

● 市街地図が収録されていない地域では、市街地図を表示できません。

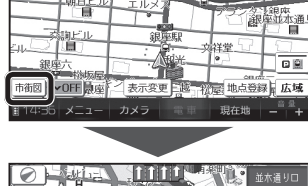

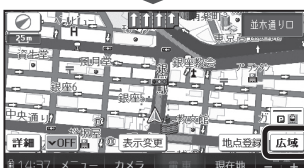

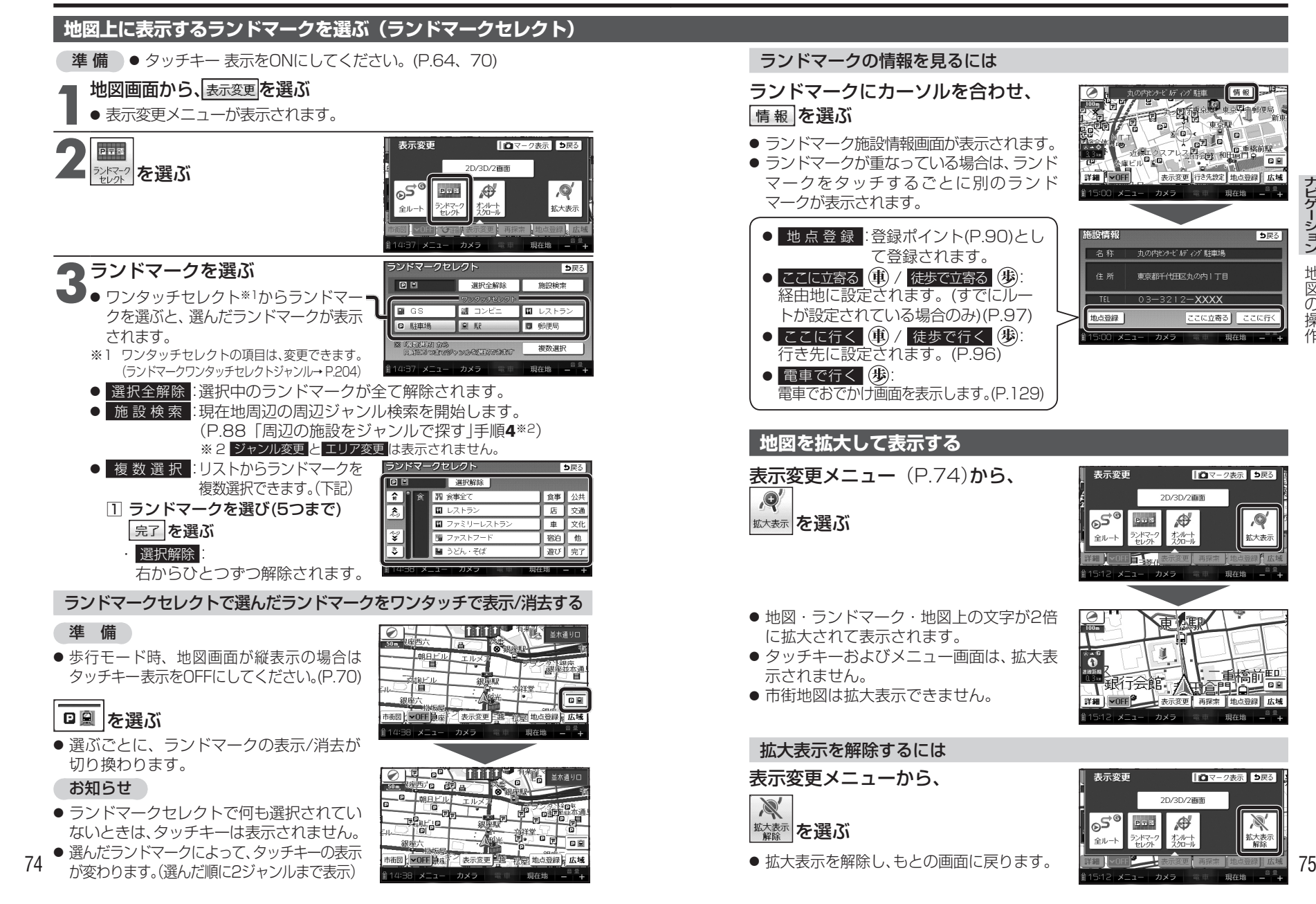

1 o 9

う戻る

 $\overline{\mathcal{A}}$ 

拡大表示

現在地

X

拡大表示<br>解除

#### **到着予想時刻表示/残距離表示を切り換える**

経由地が設定されている場合は、目的地または各経由地までの到着予想時刻表示/残距離表示に切り換えることができます。

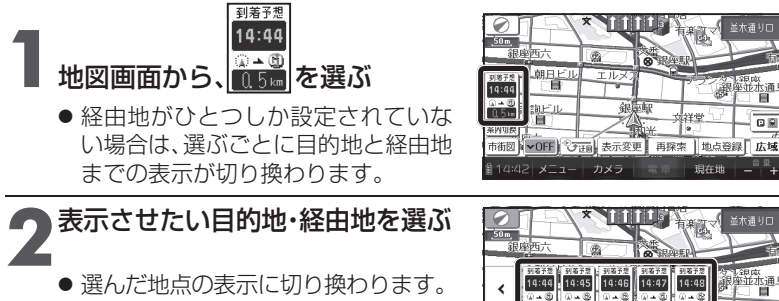

# 14:45 | MATA | MATA | MATA<br>14:45 | 14:46 | 14:47 | 14:48

#### お知らせ

● 探索結果画面(P.100、120)・全ルート図(P.108、124)からも、表示を切り換え られます。

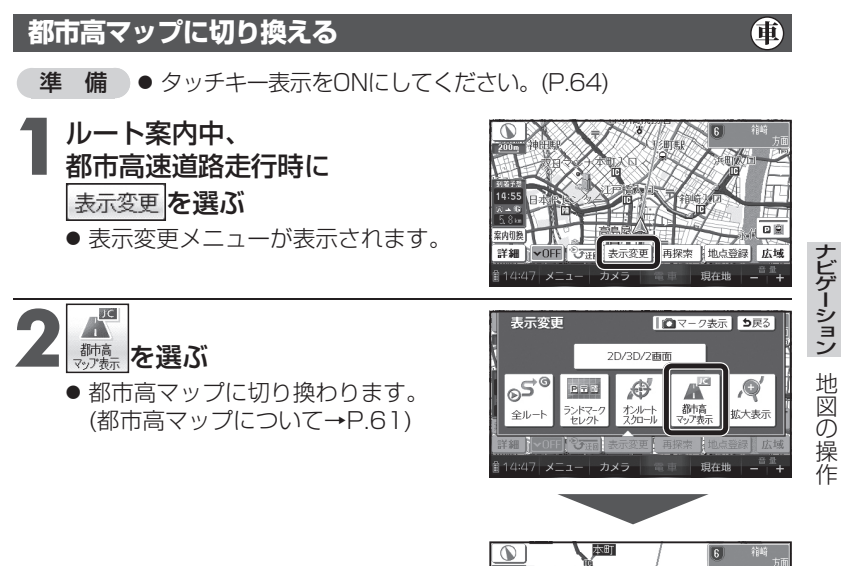

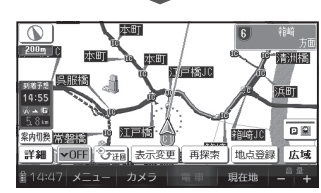

#### お知らせ

- 都市高マップは、ルート案内中に都市高速を走行している場合のみ表示できます。
- 200 m~ 1.6 ㎞以外の縮尺の地図が表示されているときは、都市高マップ に切り換えられません。
- 2画面表示中は、左画面が都市高マップに切り換わります。

#### 都市高マップを解除するには

表示変更メニューから、

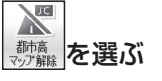

● 広域地図に切り換わります。

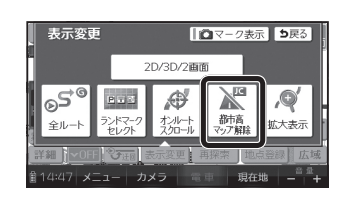

6 в последници производите с производите с производите с при принципала в 177 године. В 177 године 177 године

76

ナビゲーション

地図の操作

地図の操作

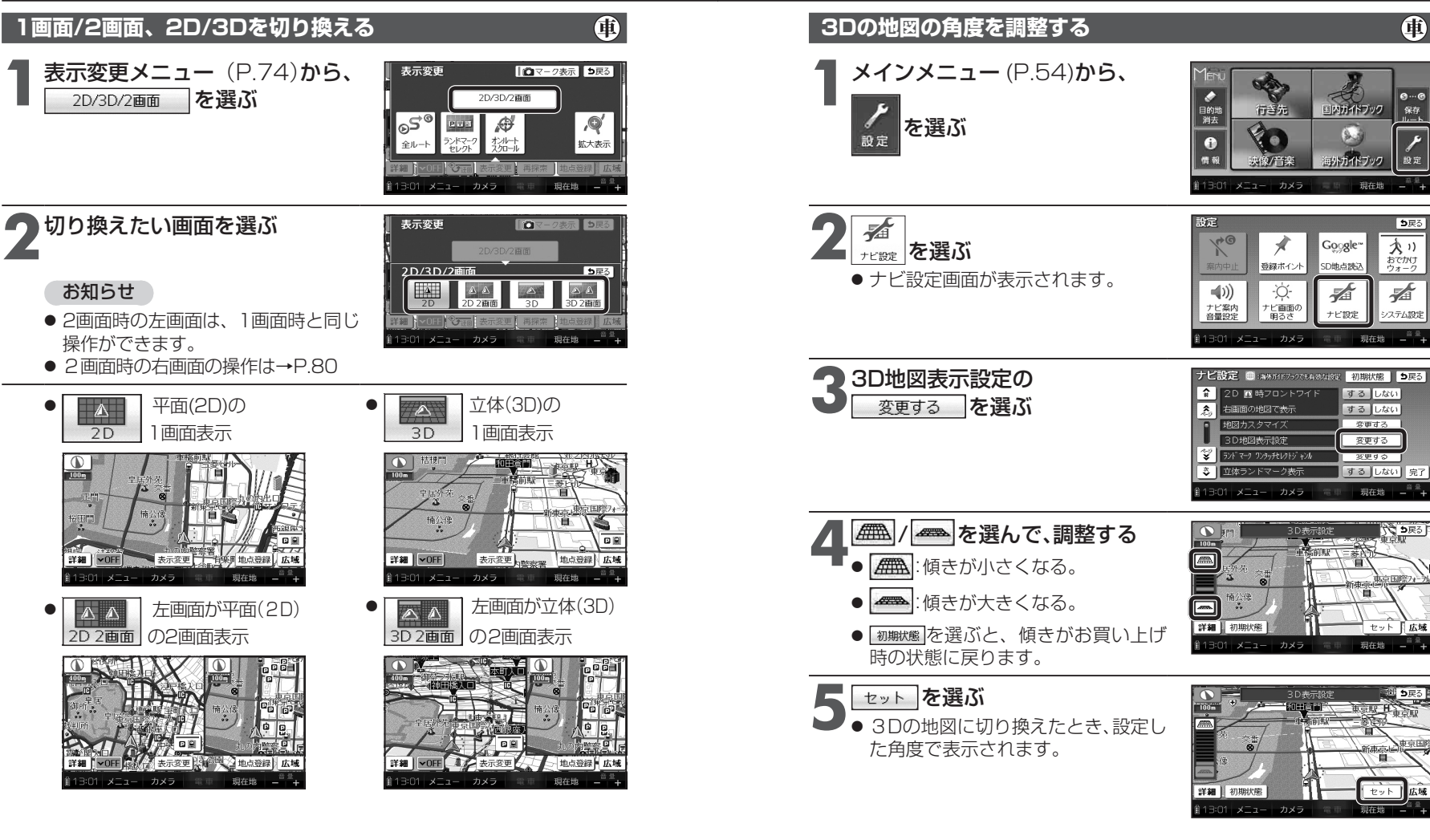

#### お知らせ

● 2D 2画面 / 3D / 3D 2画面 を選んでいても、歩行モードに切り換えると、 地図は平面(2D)の1画面表示になります。 再度車モードに切り換えると、上記で選択した地図表示に戻ります。

ナビゲーション

ナビゲーション

地図の操作

3.操作

地図の

#### お知らせ

- 手順5で セット を選ぶと、現在地画面に切り換わります。 引き続き設定を行う場合は、手順5で <mark>戻る </mark>を選んで、ナビ設定画面に戻って ください。
- 歩行モード時は、設定のみできます。

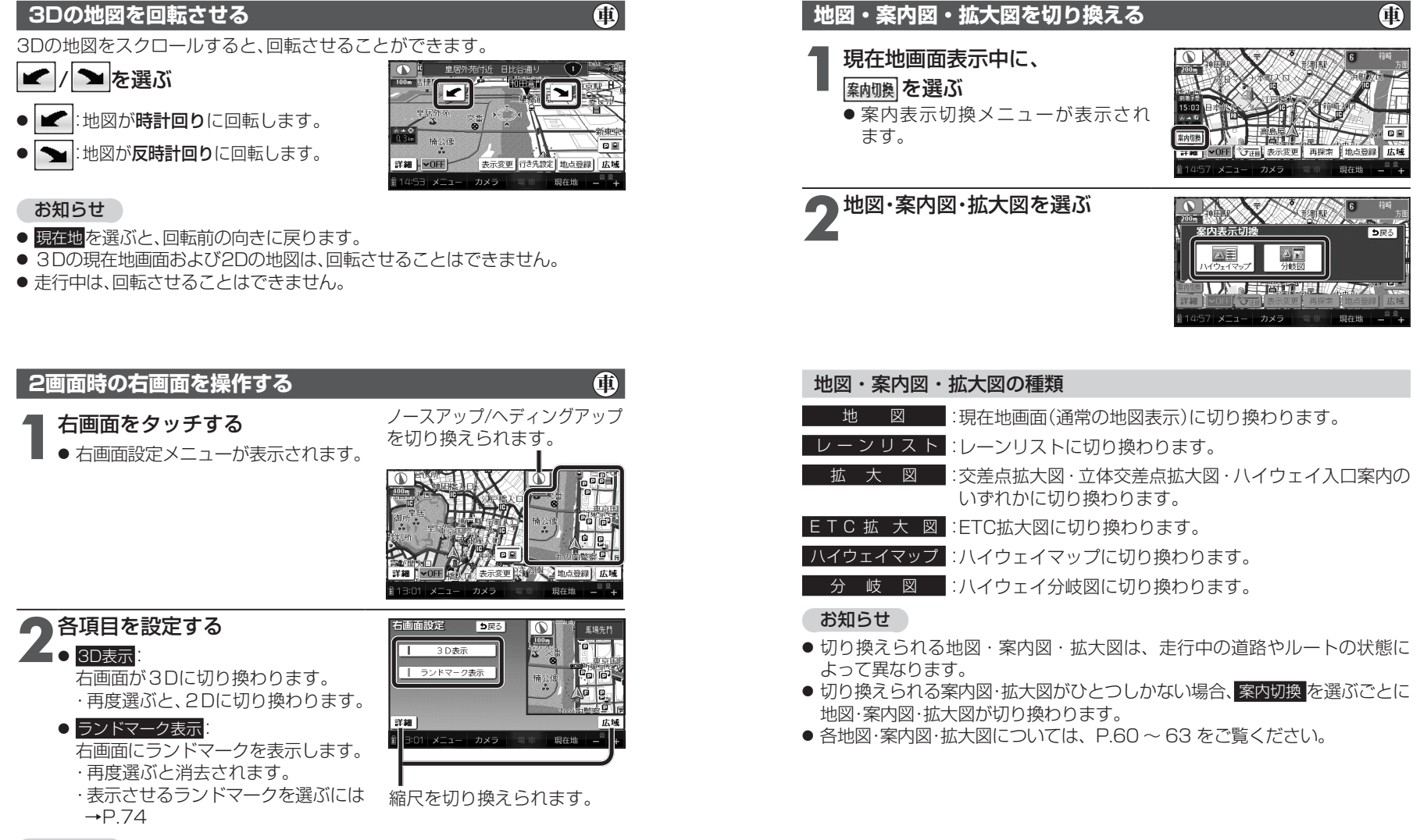

● 3D表示の角度・表示されるランドマークは、左画面と同じです。

ナビゲーション

ナビゲーション

地図の操作

3.操作

地図の